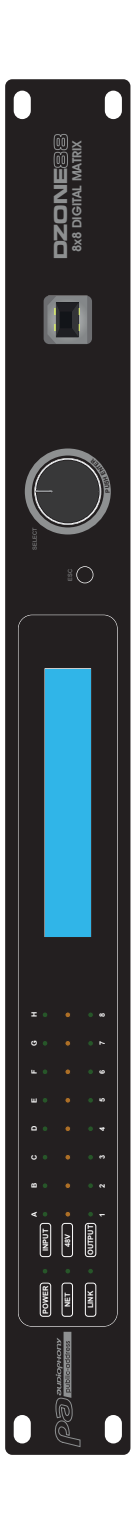

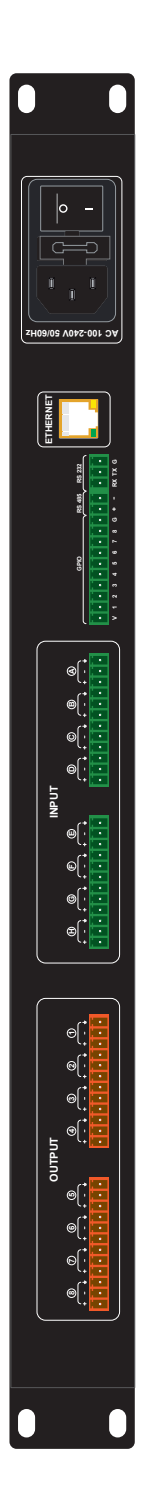

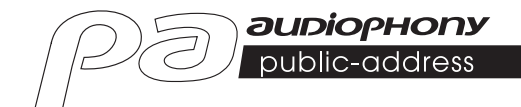

# DZONE88

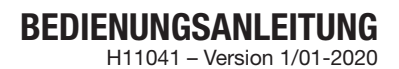

## 1 - Sicherheitshinweise

## Wichtige Sicherheitshinweise

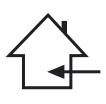

Dieses Gerät ist für den Betrieb in einem beheizten Raum und fern von jeglicher Feuchtigkeit oder Spritzwasser gedacht.<br>Die Verwandung in feuchten ungeschützten Bereichen Verwendung in feuchten, ungeschützten Bereichen oder in Bereichen, die extremen Temperaturschwankungen ausgesetzt sind, kann eine Gefährdung für das Gerät und alle Personen in der Umgebung darstellen.

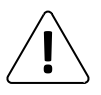

Nur kompetenter, von CONTEST zugelassener technischer Kundendienst ist berechtigt, die Wartung dieses Geräts durchzuführen. Routinemäßige Wartungsarbeiten müssen in Übereinstimmung mit den in diesem Handbuch beschriebenen Vorsichtsmaßnahmen durchgeführt werden.

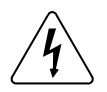

Im Gehäuse dieses Gerät befinden sich nicht isolierte Komponenten, die unter Spannung stehen und deren Spannung hoch genug ist, um eine Stromschlaggefahr darstellen. Sie dürfen unter keinen Umständen Wartungsarbeiten an diesem Gerät durchführen, während der Strom eingeschaltet ist.

## Verwendete Symbole

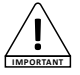

Das Symbol WICHTIG weist auf eine wichtige Anwendungsempfehlung hin.

Das Symbol WARNUNG weist auf ein Risiko für die körperliche Unversehrtheit des Nutzers und aller anderen anwesenden Personen hin.

Das Produkt kann auch beschädigt werden.

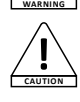

Das Symbol VORSICHT weist auf das Risiko einer Produktbeschädigung hin.

## Anleitungen und Empfehlungen

#### 1 - Lesen Sie die Anweisungen:

Es ist ratsam, vor der Benutzung des Geräts alle Betriebs- und Gebrauchsanweisungen zu lesen.

#### 2 - Bewahren Sie die Anweisungen auf:

Wir empfehlen, die Betriebs- und Gebrauchsanweisung für späteres Nachschlagen aufzubewahren.

#### 3 - Beachten Sie die Warnhinweise:

Bitte beachten Sie alle Warnhinweise und Bedienungsanleitungen des Produkts.

#### 4 - Befolgen Sie die Anweisungen:

Wir empfehlen, alle Bedienungs- und Gebrauchsanweisungen zu befolgen.

#### 5 - Wasser und Feuchtigkeit:

Verwenden Sie das Produkt nicht in der Nähe von Wasser – z. B. in der Nähe von Badewannen, Waschbecken, Küchenspülen, Waschzubern, an feuchten Orten oder in der Nähe eines Schwimmbeckens usw.

#### 6 - Installation:

Stellen Sie das Gerät nicht auf einen instabilen Ständer, Dreifuß, Gestell oder Tisch. Das Gerät kann herunterfallen und bei Personen zu schweren Verletzungen führen bzw. das Gerät selbst kann beschädigt werden. Verwenden Sie nur einen Rollschrank, ein Regal, einen Dreifuß, einen Ständer oder einen Tisch, der vom Hersteller empfohlen oder mit dem Gerät verkauft wird. Befolgen Sie bei der Installation des Geräts in jedem Fall die Anweisungen des Herstellers und verwenden Sie nur die vom Hersteller empfohlenen Werkzeuge.

Beim Bewegen des Schranks während des Betriebs des Geräts ist Vorsicht geboten. Plötzliches Anhalten, übermäßige Kraft und unebener Untergrund können dazu führen, dass das Gerät umkippt.

#### 7 - Decken- oder Wandmontage:

Wir empfehlen, dass Sie sich vor der Montage mit Ihrem Händler in Verbindung setzen.

#### 8 - Belüftung:

Schlitze und Öffnungen im Gehäuse sind für die Belüftung bedacht, um gewährleisten, dass das Produkt sicher verwendet werden kann und um eine Überhitzung zu vermeiden. Diese Öffnungen dürfen nicht blockiert oder abgedeckt werden. Achten Sie darauf, dass diese Öffnungen niemals blockiert werden, wenn das Produkt auf ein Bett, ein Sofa, eine Decke oder einen anderen derartigen Untergrund platziert wird. Stellen Sie das Gerät nicht in einem geschlossenen Bereich, wie ein Bücherschrank oder ein Regal, außer es wurde für eine ausreichende Belüftung gesorgt und die Herstelleranweisungen wurden befolgt.

#### 9 - Wärme:

Es ist ratsam, das Produkt von Wärmequellen wie Heizkörpern, Öfen, Wärmereflektoren oder anderen wärmeerzeugenden Produkten (einschließlich Verstärkern) fernzuhalten.

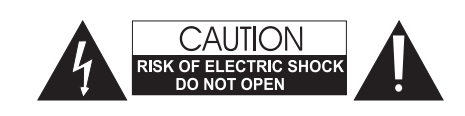

WARNUNG: Um das Risiko eines elektrischen Schlages zu verringern, entfernen Sie niemals die Abdeckungen. Im Inneren des Gehäuses befinden sich keine durch den Nutzer zu wartenden Teile. Wenden Sie sich für die Wartung dieses Geräts an qualifizierte Kundendienstmitarbeiter.

Um die Gefahr von Stromschlägen zu vermeiden, verwenden Sie keine Verlängerungskabel, Mehrfach-Steckdosen oder andere Verbindungssysteme, es sei denn, alle freiliegenden Metallteile sind vollständig außer Reichweite.

#### Geräuschpegel

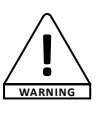

Beschallungssysteme können beachtliche Schalldruckpegel (SPL) liefern, die bei längerer Einwirkung für die menschliche Gesundheit schädlich sein können. Scheinbar unkritische Schalldruckpegel können das Gehör schädigen, wenn eine Person ihnen über einen längeren Zeitraum ausgesetzt ist. Halten Sie sich nicht in die unmittelbare Nähe von in Betrieb befindlichen Lautsprechern auf.

#### Hinweise zum Umweltschutz • HITMUSIC ist ein Verfechter des Umweltschutzes – wir

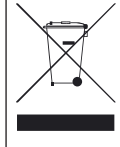

verkaufen nur umweltfreundliche Produkte, die den RoHS-Normen entsprechen. • Ihr Produkt ist aus Materialien hergestellt, die recycelt werden müssen. Entsorgen Sie es nicht mit dem Hausmüll,

- sondern bringen Sie es zu Ihrem örtlichen Zentrum für Abfallsortierung. Autorisierte Zentren für Abfallsortierung nehmen Ihr Gerät am Ende seiner Lebensdauer zurück, um es umweltgerecht zu entsorgen.
- Weitere Informationen erhalten Sie unter: http://www.hitmusic.fr/directives-deee.php.

#### 10 - Stromversorgung:

Dieses Produkt funktioniert nur mit der auf dem Etikett auf der Geräterückseite angegebenen Spannung. Falls Sie sich bei Ihrer Netzspannung nicht sicher sind, wenden Sie sich bitte an Ihren Händler oder Stromversorger.

#### 11 - Schutz elektrischer Kabel:

Achten Sie besonders darauf, dass auf elektrische Kabel möglichst nicht getreten wird und sie nicht durch darauf stehende Objekte eingeklemmt werden. Achten Sie bei den Kabeln besonders auf die Stecker und den Bereich, wo sie aus dem Gerät herausgeführt werden.

#### 12 - Reinigung:

Ziehen Sie vor der Reinigung den Netzstecker des Gerätes aus der Steckdose. Verwenden Sie kein Zubehör, das nicht vom Hersteller empfohlen wurde. Wischen Sie das Oberfläche des Geräts mit einem leicht angefeuchteten Tuch ab. Tauchen Sie das Gerät nicht in Wasser.

#### 13 - Nichtbenutzung:

Ziehen Sie den Netzstecker Ihres Gerätes, wenn Sie es längere Zeit nicht benutzen.

#### 14 - Eindringen von Fremdkörpern oder Flüssigkeiten:

Stecken Sie niemals Gegenstände durch die Öffnungen in dieses Gerät, da diese zu einem Brand oder einem elektrischen Schlag führen können. Verschütten Sie niemals Flüssigkeiten auf dem Gerät.

#### 15 - Schäden, die eine Wartung erfordern:

Lassen Sie in den folgenden Fällen alle Reparatur- und Wartungsarbeiten von qualifizierten Kundendienstmitarbeitern durchführen:

- Wenn das Netzkabel oder der Netzstecker beschädigt wurden.
- Wenn Flüssigkeiten über dem Produkt verschüttet wurden oder
- Gegenstände in das Produkt gefallen sind.
- Wenn das Produkt Wasser oder Feuchtigkeit ausgesetzt war.
- Wenn das Produkt trotz Befolgen der Anweisungen nicht einwandfrei funktioniert.
- Wenn das Produkt einem Stoß ausgesetzt war.

#### 16 - Reparatur- / Wartungsarbeiten:

Versuchen Sie nicht das Produkt selbst zu reparieren. Dadurch würden Sie sich gefährlichen Spannungen aussetzten. Wenden Sie sich mit allen Reparaturarbeiten an qualifizierte Kundendienstmitarbeiter.

#### 17 - Betriebsumfeld:

Betriebstemperatur und -luftfeuchtigkeit: +5 bis +35 °C, die relative Luftfeuchtigkeit muss unter 85 % liegen (wenn die Lüftungsöffnungen nicht blockiert sind). Installieren Sie das Gerät nicht in schlecht belüfteten Bereichen oder an Standorten mit hoher Luftfeuchtigkeit oder direkter Sonneneinstrahlung (oder starkem Kunstlicht).

## 2 - Technische Daten

## DSP-Modul

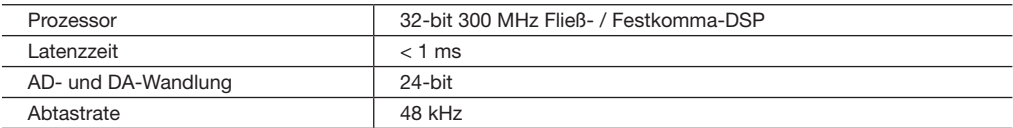

### Analogeingang und -ausgang

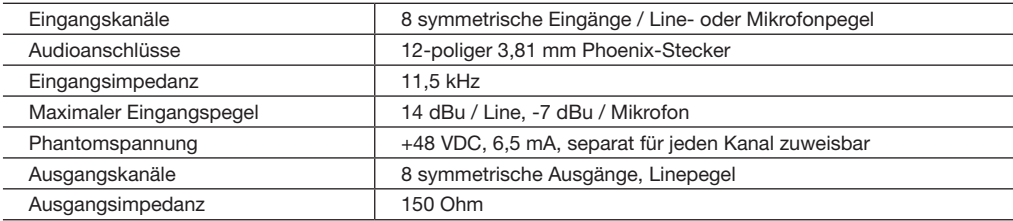

## Audio-Spezifikationen

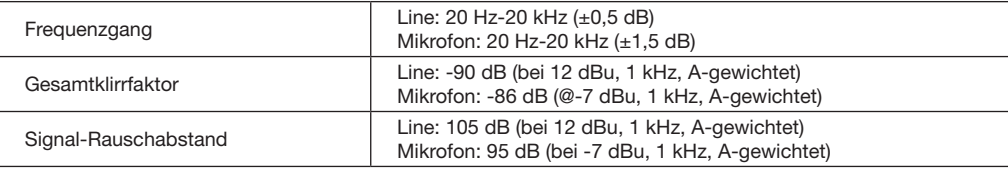

## Anschlüsse und Anzeigen

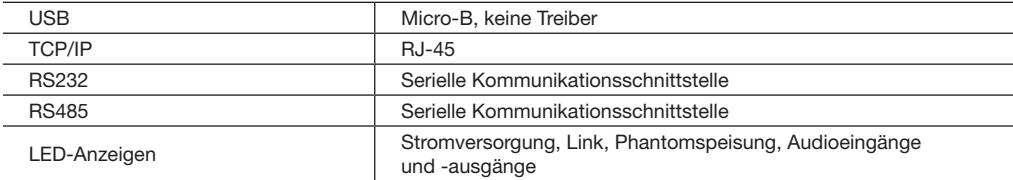

## Elektrische und technische Daten

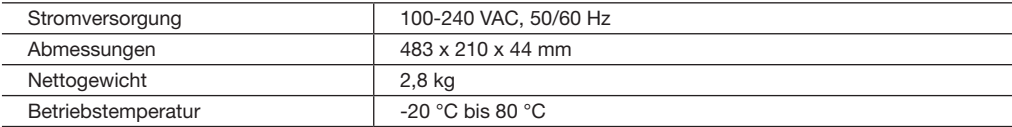

### Lieferumfang

DZONE88 Array

1 x IEC Netzkabel

1 x USB Flashlaufwerk mit der Software

1 x USB-A/USB-B-Kabel

## Bedienungsanleitung

## 3 - Übersicht über das Gerät

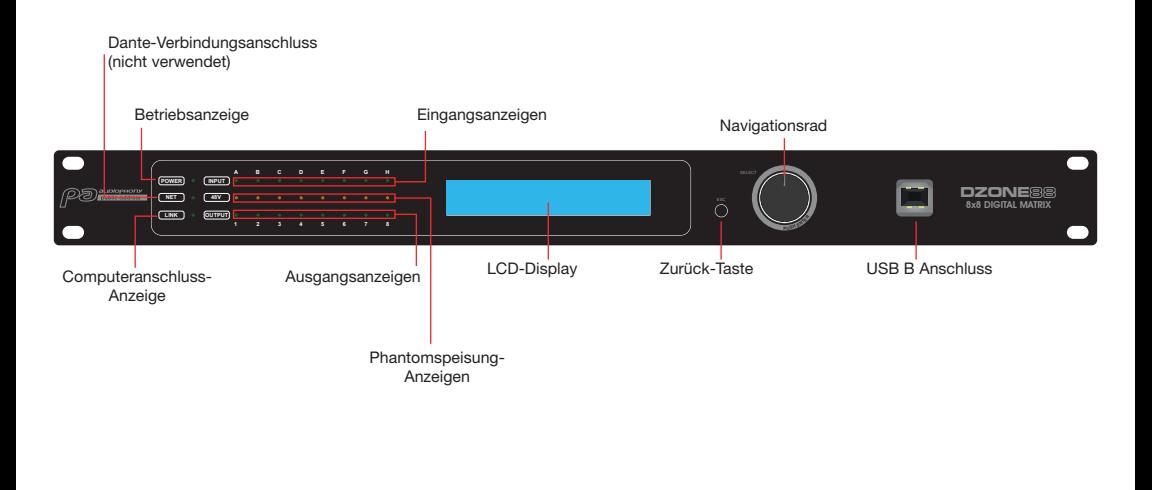

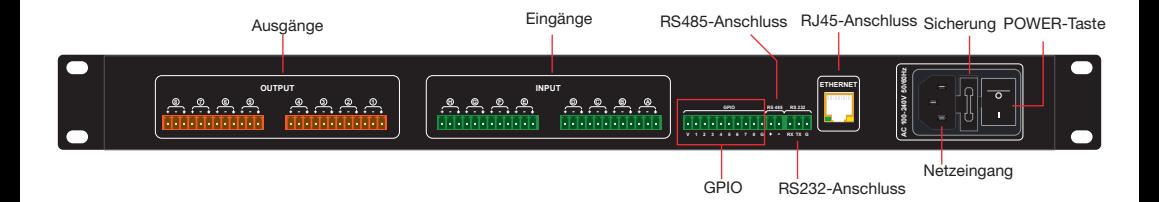

## 4 - Menüs

í.

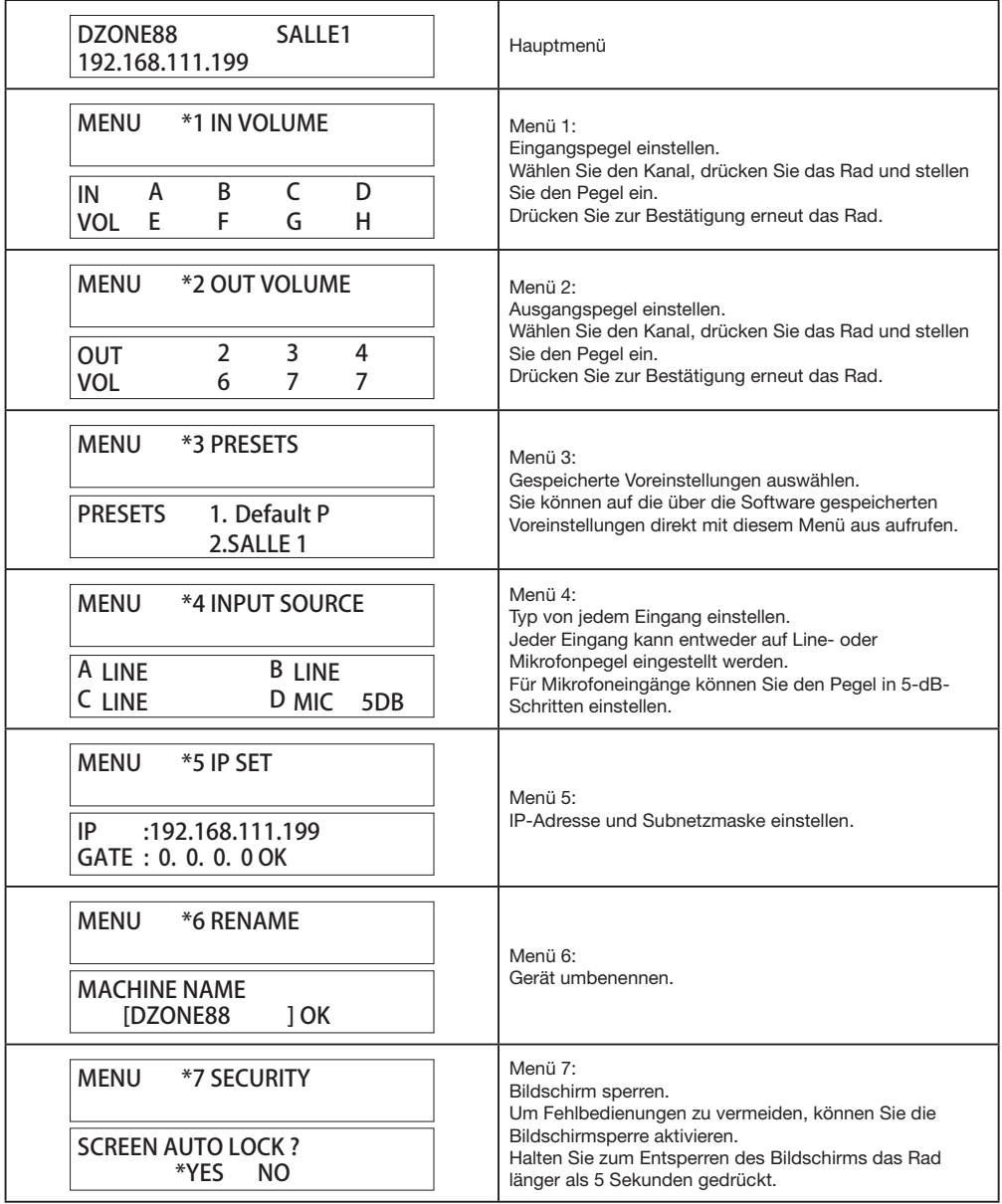

## 5 - Software

## 5-1 Einführung in die Software

Die Software bietet dem Benutzer eine schnelle Schnittstelle zur Steuerung eines oder mehrerer Geräte. Die Konfigurationseinstellungen können in voreingestellten Dateien gespeichert werden, was für den Abruf oder das Zurücksetzen der verschiedenen Anwendungen sehr bequem ist.

## 5-2 Betriebssystem, Umgebung und Installation

Die Software ist kompatibel mit den Betriebssystemen Windows 7, Windows 8 und Windows 10, bei denen .NET Framework 4.0 installiert ist.

.NET Framework NET 4.0 steht auf der Microsoft®-Website als Download zur Verfügung.

Die Software erfordert keine spezielle Installation.

Entpacken Sie das Archiv in ein beliebiges Verzeichnis durch Doppelklicken auf das Symbol DZONE88

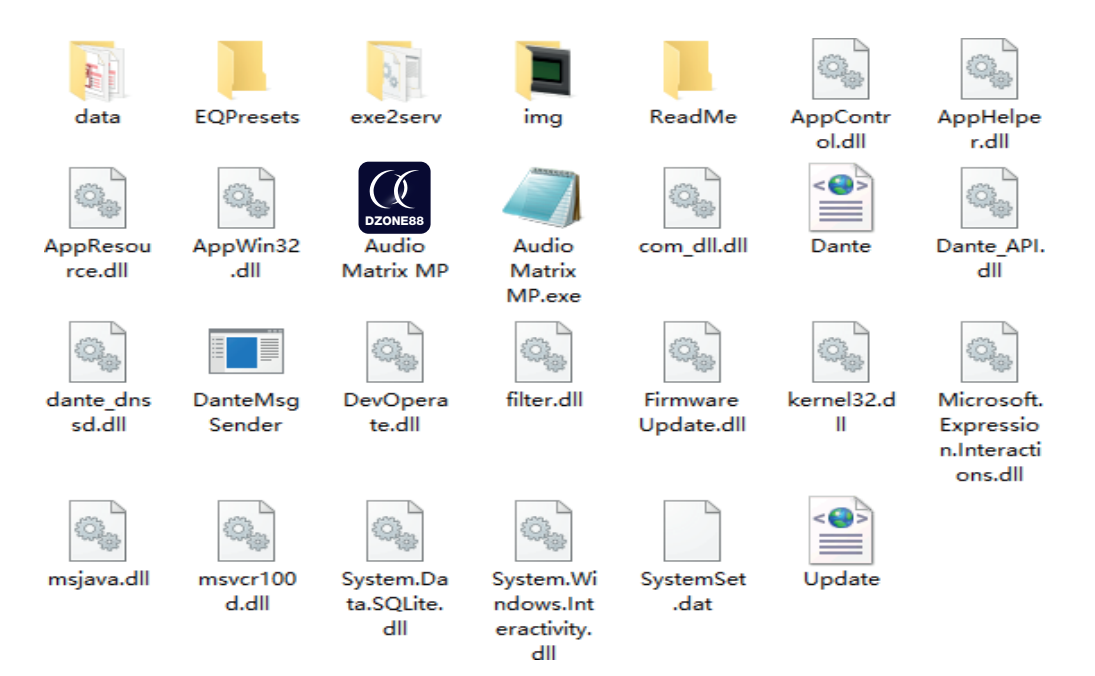

## 5-3 Übersicht über Benutzerschnittstelle

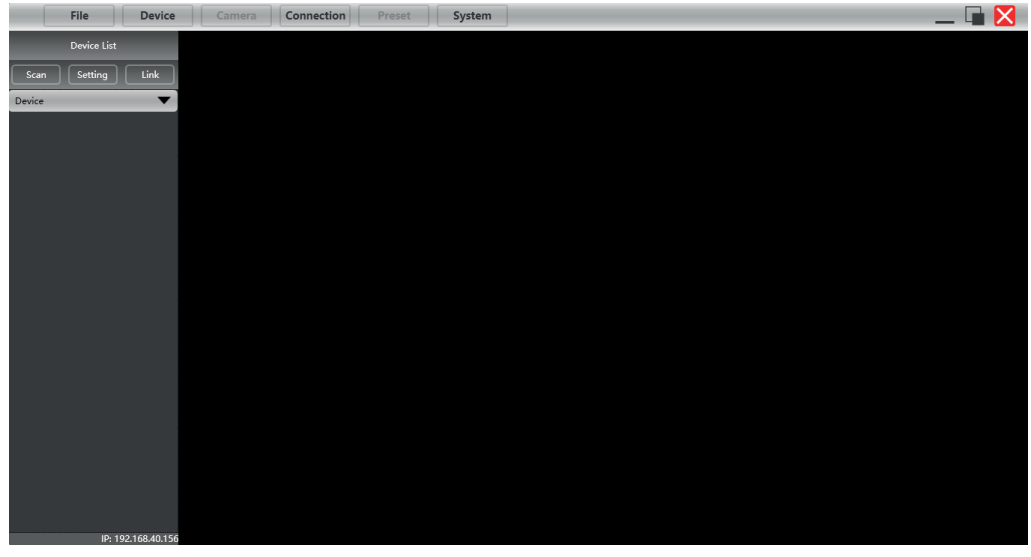

## *Hauptseite der Software*

Sobald die Software mit dem Array verbunden ist, stellt sie sich folgendermaßen dar:

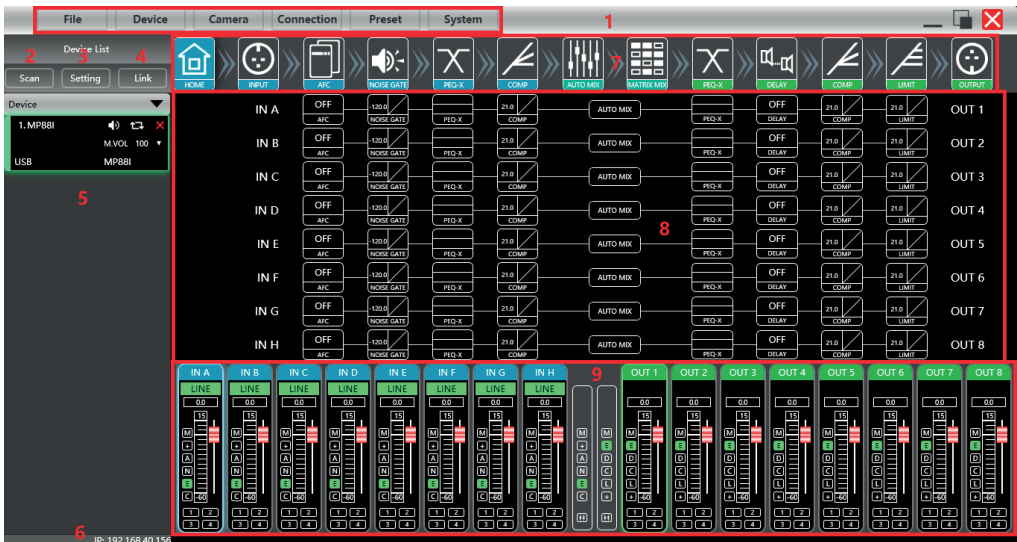

- 1 Hauptmenü
- 2 Scan-Schaltfläche: Sucht die verschiedenen an den Computer angeschlossenen Geräte.
- 3 Einstellung-Schaltfläche: Verwaltet die verschiedenen Anschlussarten
- 4 Link-Schaltfläche: Verwaltet Gerätegruppen (falls mehrere angeschlossen sind)
- 5 Liste der erkannten Geräte
- 6 IP-Adresse des Computers, auf dem die Software läuft
- 7 DSP-Schaltflächen: Zugriff auf die Einstellungen für alle DSP-Funktionen
- 8 Eingangs- und Ausgangsmodul-Schnittstelle
- 9 Liste der Ein- und Ausgänge

### 5-3-1 Liste der Menüs

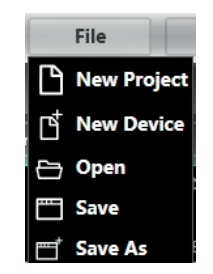

New Project – Erstellt ein neues Projekt New Device – Fügt ein neues Array hinzu Open – Öffnet ein vorhandenes Projekt Save – Speichert das aktuelle Projekt Save As – Speichert das aktuelle Projekt unter einem anderen Namen

#### Gerätemenü

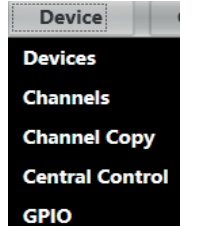

Device – Verwaltet die Namen, IP-Adressen usw. von verbundenen Arrays. Channels – Benennt die Eingangs- und Ausgangskanäle um Channel Copy – Kopiert Parameter von einem oder mehreren Kanälen auf ein anderes Array Central Control – Verwaltet alle Funktionen über ein einziges Menü GPIO – Weist jeder GPIO-Verbindung eine Aktion zu

#### Kameramenü

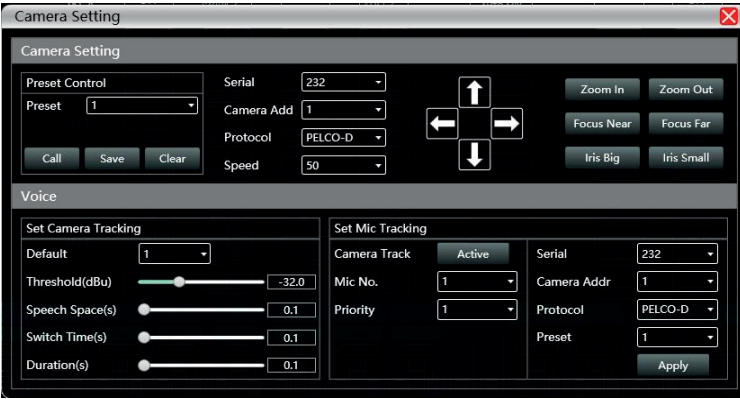

Das Kameramenü bietet Zugriff auf eine Fernverwaltungsschnittstelle für motorisierte Kameras

#### Verbindungsmenü

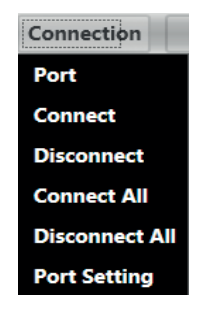

Voreinstellungsmenü

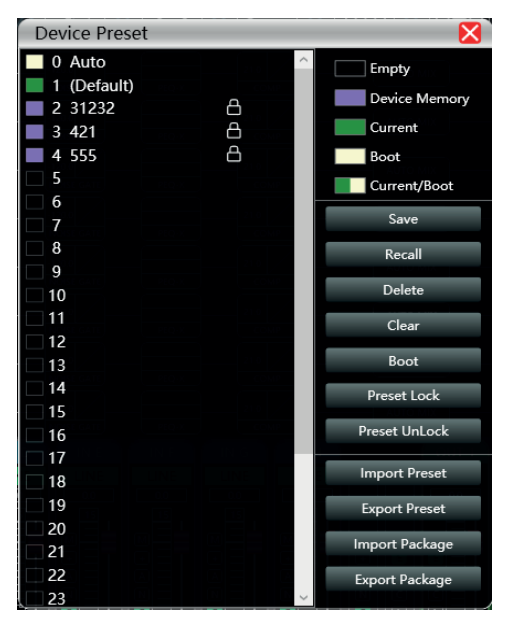

Save – Speichert alle aktuellen Parameter im Array Recall – Ruft Parameter von dem Array ab Delete – Löscht die ausgewählte Voreinstellung Clear – Löscht alle Voreinstellungen des Arrays Boot – Weist eine Voreinstellung als Startvoreinstellung zu Preset Lock – Sperrt eine Voreinstellung mit einem Passwort Preset UnLock – Entsperrt eine Voreinstellung Import Preset – Importiert eine Voreinstellung vom **Computer** Export Preset – Speichert eine Voreinstellung auf dem **Computer** Import Package – Importiert eine Gruppe von Voreinstellungen vom Computer Export Package – Exportiert eine Gruppe von

Voreinstellungen auf dem Computer

#### Systemmenü

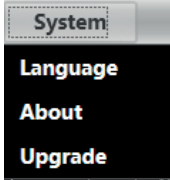

Language – Wählt die Sprache der Benutzeroberfläche About – Liefert Informationen über interne Software- und Array-Firmware-Versionen Upgrade – Installiert eine Aktualisierung

### 5-3-2 Geräteverwaltungsbereich

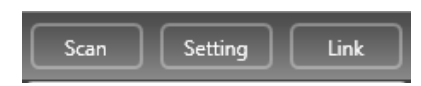

Scan – Sucht alle mit dem Netzwerk verbundenen Arrays

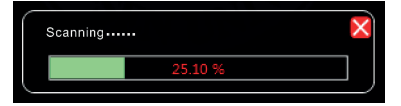

Wenn mehrere Arrays verbunden sind, müssen mehrere Suchläufe durchgeführt werden.

Setting – Wählt die Anschlüsse, an denen die Suchvorgänge durchgeführt werden. Gegenüber befindet sich das Anschluss-Konfigurationsfenster.

Klicken Sie auf "Refresh", um die Anschlussliste zu aktualisieren.

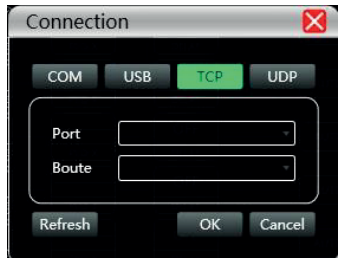

Link – Erstellt Arraygruppen, um mehrere Parameter auf mehreren Arrays gleichzeitig zu steuern.

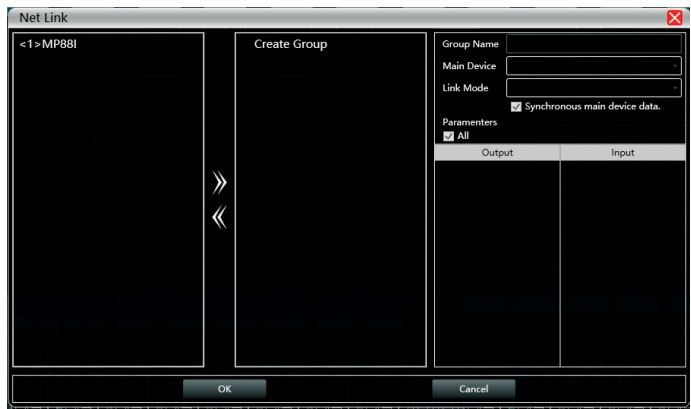

### 5-3-3 Geräteliste

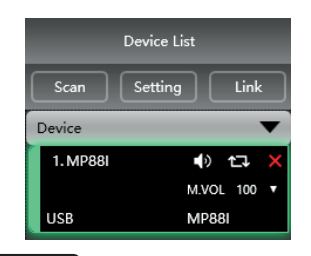

Nach dem Suchvorgang oder manuellen Hinzufügen von Arrays erscheinen alle verbundenen Arrays in dieser Liste.

## 5-3-4 IP-Adresse

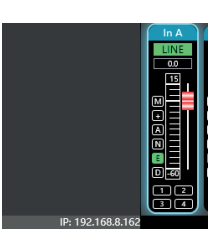

Wenn die Software geöffnet wird, zeigt sie die IP-Adresse des Computers in der linken unteren Ecke des Hauptfensters an.

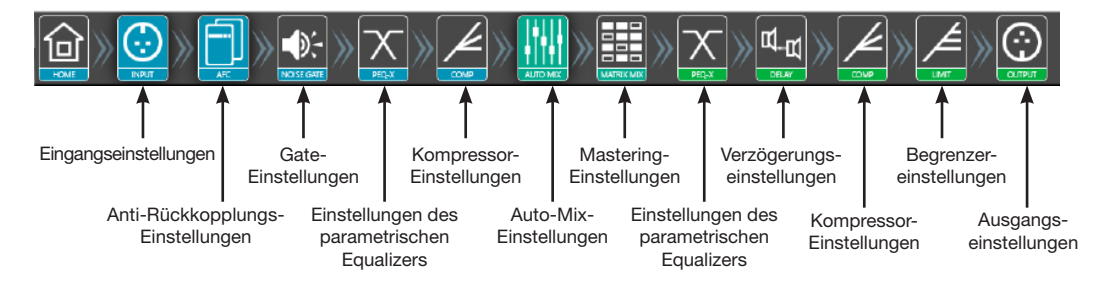

Durch Doppelklicken auf jede dieser Schaltflächen können Sie das entsprechende Modul öffnen. Die blauen Schaltflächen entsprechen den Eingängen und die grünen Schaltflächen entsprechen den Ausgängen. Sie können mehrere Module gleichzeitig öffnen.

## 5-3-5 Schaltflächen für den Zugriff auf DSP-Module

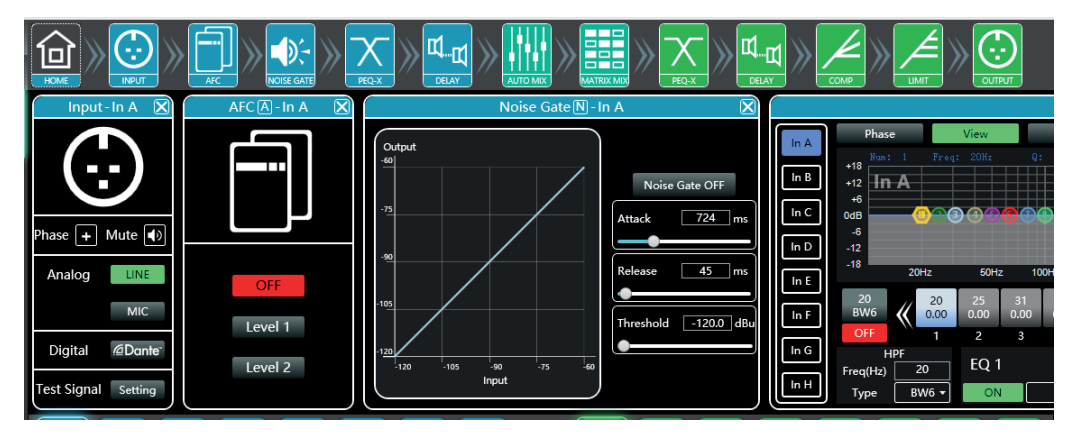

Jedes Fenster bietet Zugriff auf die detaillierten Einstellungen jeder Funktion.

#### 5-3-6 Liste der Eingangs- und Ausgangskanäle

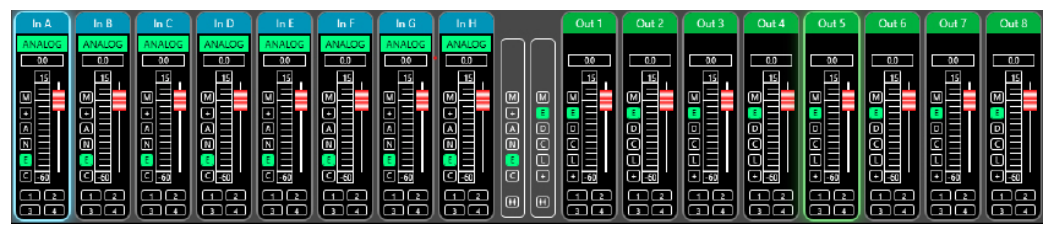

Zeigt für jeden Kanal die Pegel, Eingangsarten (Mikrofon/Line), Kanalnamen und DSP-Schnelltasten an.

- M steht für Stummschaltung
- + steht für die Polarität
- A steht für Anti-Rückkopplung
- N steht für Gate
- E steht für Equalizer
- D steht für Verzögerung
- C steht für Kompressor
- L steht für Begrenzer

## 6 - Funktionen

## 6-1 Eingangsschnittstelle

Doppelklicken Sie auf die Schaltfläche .

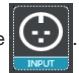

Die Eingangsschnittstelle wird verwendet für:

- -Einstellen der Polarität
- -Stummschalten des Kanals: Stumm

-Wählt den Eingangstyp aus: Line, Mikrofon oder Testsignal. Das Testsignal wird gleichzeitig an zwei Kanäle gesendet. Wenn der Kanal Mikrofonpegel hat, kann die Phantomspeisung aktiviert werden und die Verstärkungseinstellung reicht von 0 bis 40 dB.

## 6-2 Testschnittstelle

Klicken Sie in der Eingangs-Einstellungsschnittstelle auf "Setting".

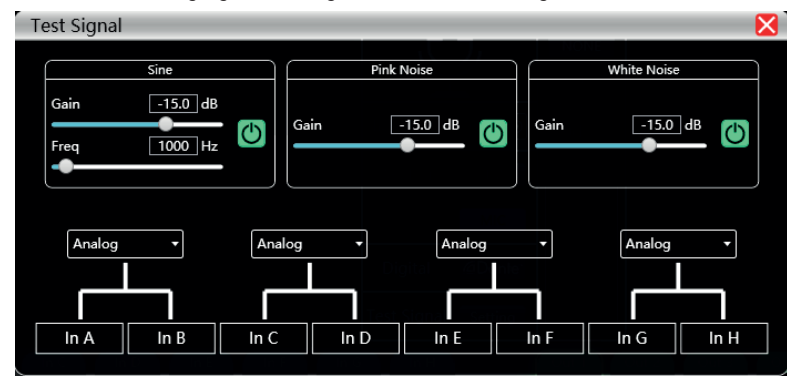

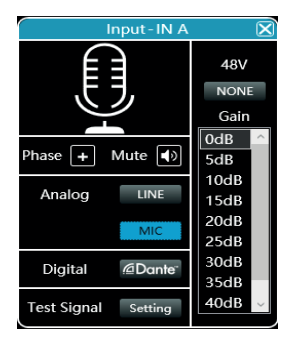

Der Generator kann drei Signalarten senden:

- -Sine (Sinus): Einstellbare Verstärkung und Frequenz
- -Rosa Rauschen (Pink noise): Einstellbare Verstärkung
- -Weißes Rauschen (White noise): Einstellbare Verstärkung

Das Testsignal wird gleichzeitig an zwei Kanäle gesendet.

## 6-3 Schnittstelle für Rückkopplungsreduzierung

Doppelklicken Sie auf die Schaltfläche .

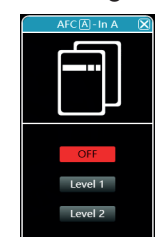

- Der Rückkopplungsreduzierer hat zwei Stufen Level 1 und Level 2.
- Level 2 hat einen stärkeren Effekt als Level 1.

## 6-4 Schnittstelle zur Einstellung der Rauschsperre

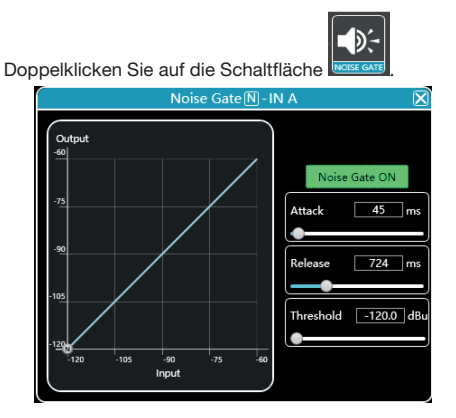

## 6-5 Eingangs-Entzerrung

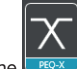

Doppelklicken Sie auf die Schaltfläche . Eis können das Fenster durch Klicken auf die Schaltfläche vergrößern, was eine höhere Genauigkeit ermöglicht.

## 6-5-1 Funktionstasten

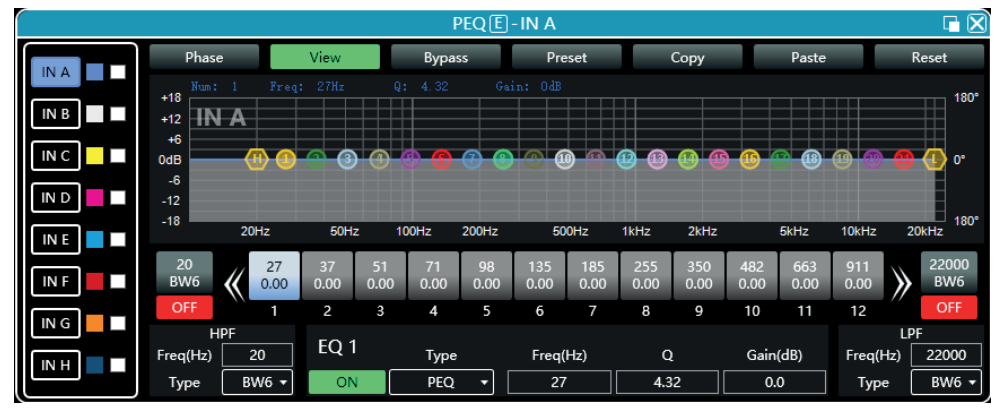

Die Funktionstasten befinden sich am oberen Rand des Fensters.

- -Phase: Zeigt die Phasenkurve des aktuellen Kanals an.
- -View: Zeigt die 21 Entzerrpunkte an oder blendet sie aus.
- -Bypass: Deaktiviert die Einstellungen des Equalizers, ohne seine eingestellten Positionen zurückzusetzen.
- -Voreinstellung: Speichert die aktuellen Equalizer-Einstellungen auf Ihrem Computer und löscht vorhandene Equalizer-Einstellungen.
- -Copy: Kopiert die aktuellen Einstellungen, um sie auf einen anderen Kanal anzuwenden.
- -Paste: Wendet die mit der Schaltfläche "Copy" kopierten Einstellungen an.
- -Reset: Wendet die Standardwerte des Equalizers an.

### 6-5-2 Mehrere Ansichten

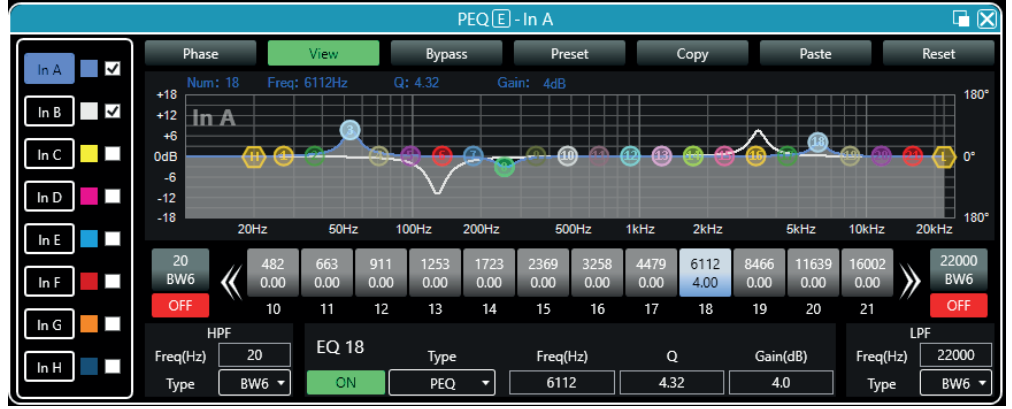

### 6-5-3 Grafische Entzerrung

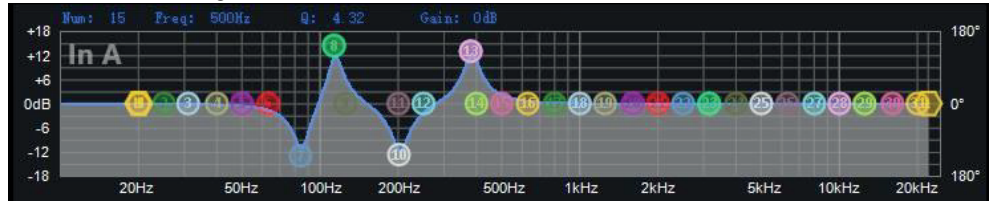

Verschiebt die Entzerrungspunkte auf die gewünschte Einstellung.

#### 6-5-4 Entzerrung über Wert

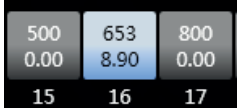

Jeder Entzerrungspunkt kann mit den Schaltflächen unter der Grafik ausgewählt werden. Jede Schaltfläche zeigt die Frequenz- und Verstärkungswerte an.

Für jeden Entzerrungspunkt können Sie die Anpassung aktivieren oder deaktivieren, die Art der Entzerrung festlegen, die Frequenz, den Q-Faktor und die Verstärkung eingeben.

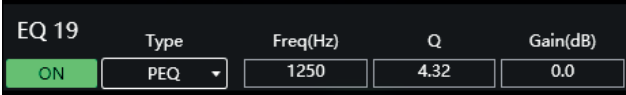

## 6-5-5 Hoch- und Tiefpassfilter

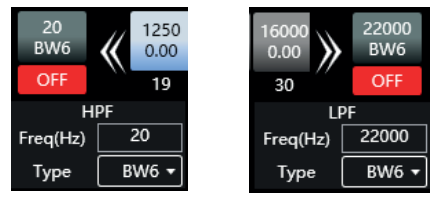

Die Hoch- und Tiefpassfilter befinden auf beiden Seiten der EQ-Punkt-Auswahlschaltflächen.

Für jeden dieser Filter können Sie die Frequenz, bei der sie aktiv sind und den Wert der Steilheit wählen.

## 6-5-6 Voreinstellungen für die Entzerrung

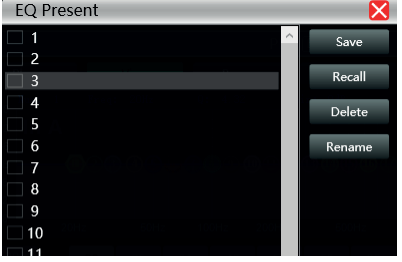

In diesem Fenster können Sie eine Entzerrungsvoreinstellung auf dem Computer speichern, sie vom Computer abrufen, löschen oder umbenennen.

## 6-6 Eingangs-Kompressor

Doppelklicken Sie auf die Schaltfläche .

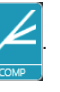

Das nebenstehende Fenster zeigt die verfügbaren Einstellungen für den Eingangs-Kompressor. Wenn die Funktion aktiv ist, können Sie die Kurve grafisch verschieben, um den Schwellenwert und das Verhältnis zu ändern.

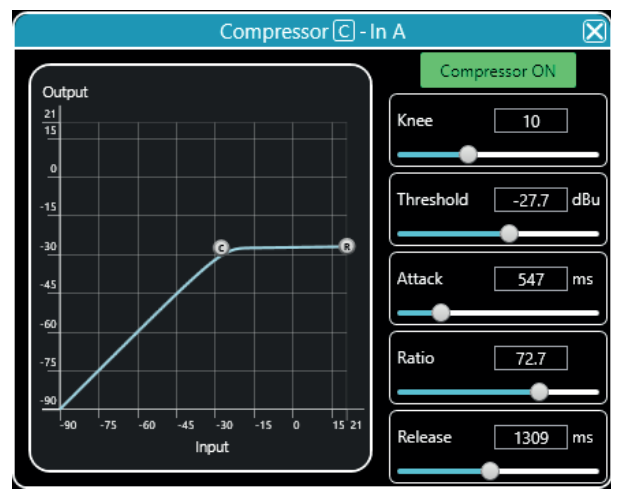

## 6-7 Automatische Mischung

Doppelklicken Sie auf die Schaltfläche

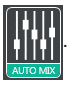

Mit dieser Funktion können Sie die Prioritätsreihenfolge der Eingangskanäle und die von dieser Reihenfolge betroffenen Ausgangskanäle verwalten.

Für jeden Eingangskanal können Sie eine Prioritätsstufe (PR) und einen Eingangspegel im Bereich von -60 dB bis 12 dB festlegen.

## 6-8 Array

Doppelklicken Sie auf die Schaltfläche .

Die obere Zeile stellt die Eingänge und die linke Spalte die Ausgänge dar. Jeder Eingang kann einem oder mehreren Ausgängen zugeordnet werden.

Um einen Eingang einem Ausgang zuzuordnen, doppelklicken Sie auf das Feld, das der gewünschten Verbindung entspricht.

Für jede Verbindung können Sie den Verstärkungspegel entweder mit dem Schieberegler auf der rechten Seite oder mit dem Eingabefeld festlegen. Die Schaltfläche "Reset" setzt die Verbindungen zurück, wie in der nebenstehenden Abbildung dargestellt. Die Schaltfläche "Clear" löscht alle Verbindungen.

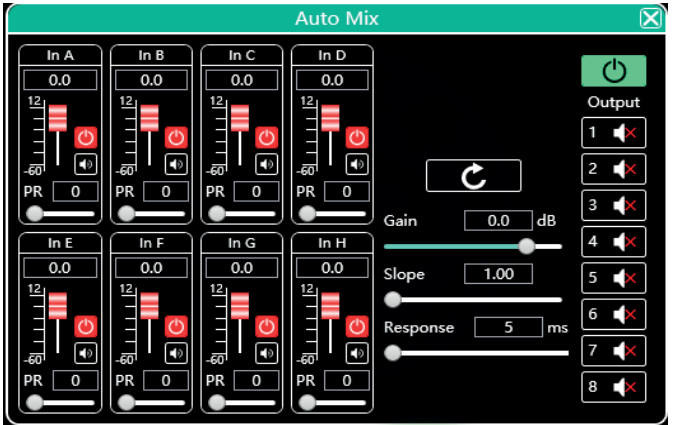

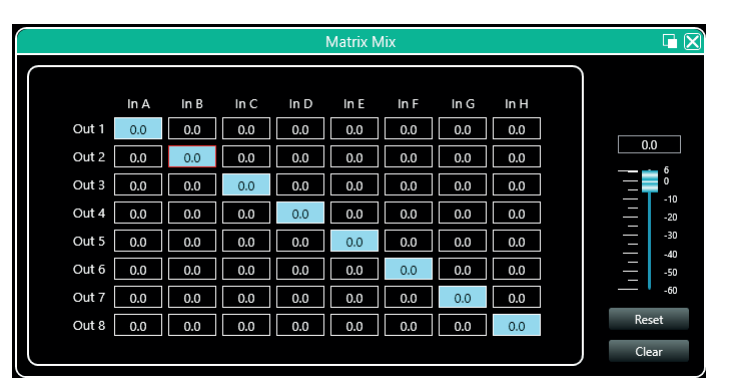

## 6-9 Ausgangsentzerrung

Doppelklicken Sie auf die Schaltfläche .

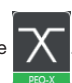

Dieser Abschnitt funktioniert wie der in Absatz 5.5 beschriebene Entzerrungsabschnitt.

## 6-10 Ausgangsverzögerung

Doppelklicken Sie auf die Schaltfläche .

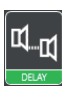

Sie können für jeden Ausgang eine andere Verzögerung einstellen.

Die Verzögerungen können in Fuß (ft), cm oder Millisekunden (ms) angezeigt werden.

Um die Verzögerung für einen Ausgabekanal zu aktivieren, klicken Sie auf die rote Schaltfläche, um sie in grün zu ändern.

Der kreisförmige Pfeil setzt die Verzögerung auf Null zurück.

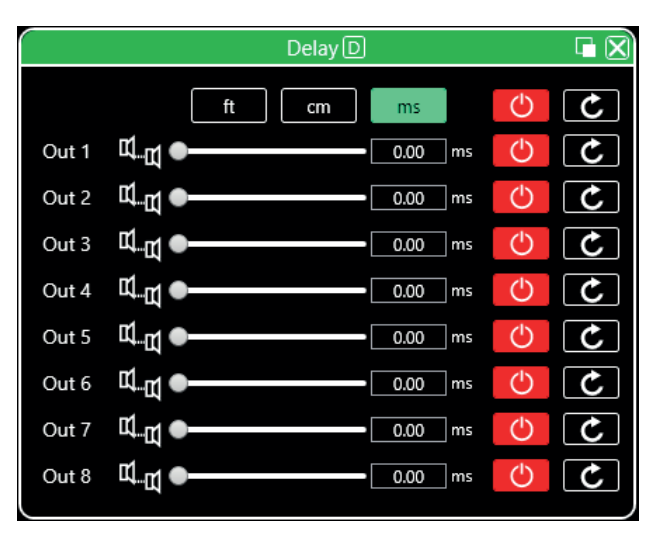

## 6-11 Ausgangskompressor

Doppelklicken Sie auf die Schaltfläche .

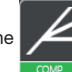

Dieser Abschnitt funktioniert wie der in Absatz 5.6 beschriebene Kompressorabschnitt.

## 6-12 Ausgangsbegrenzer

Doppelklicken Sie auf die Schaltfläche .

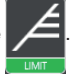

Das nebenstehende Fenster zeigt die für den Begrenzer verfügbaren Einstellungen. Sobald die Funktion aktiv ist, können Sie die Kurve grafisch verschieben, um den Schwellenwert zu ändern.

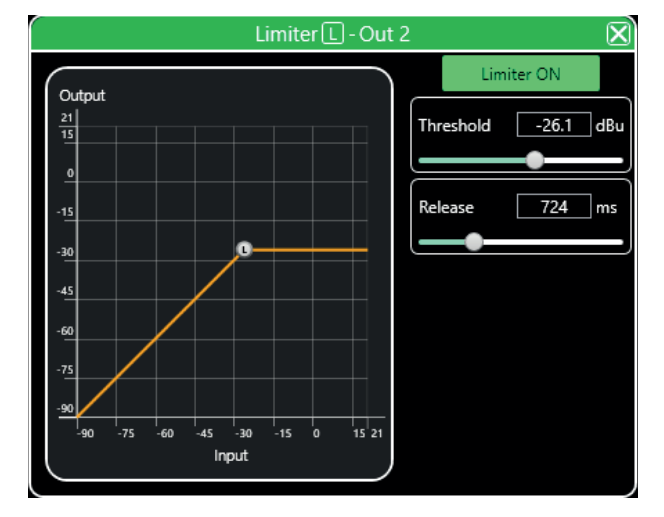

## 6-13 Ausgangsschnittstelle

Doppelklicken Sie auf die Schaltfläche .

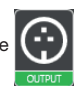

Die Ausgangsschnittstelle wird verwendet, um: -Einstellen der Polarität

- -Stummschalten des Kanals: Stumm
- -Stellt die Verstärkung ein.

Der Schieberegler auf der rechten Seite stellt den Master dar.

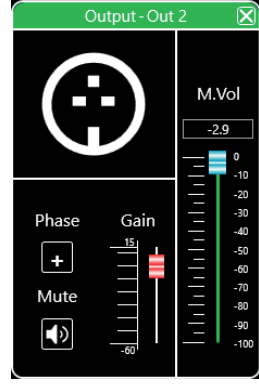

## 6-14 Eingangskanäle

Jeder Eingangskanal ist wie folgt aufgeteilt:

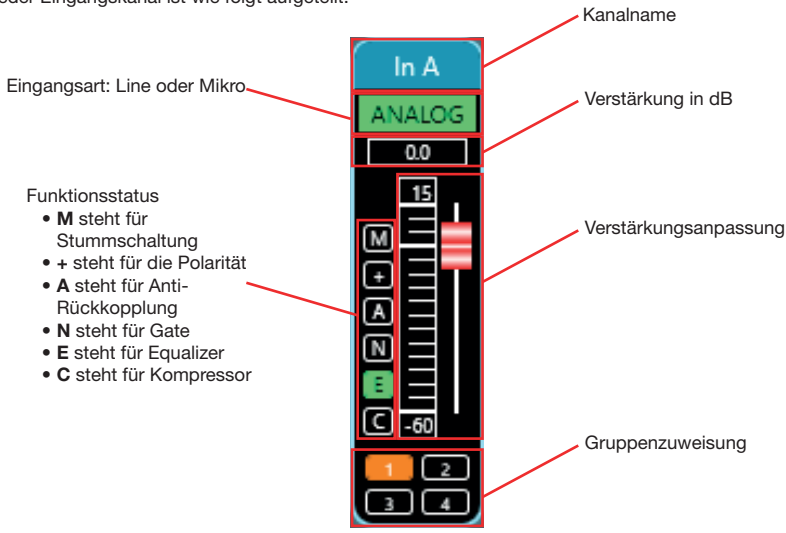

Die Schaltfläche "Mute" (M) ist rot, wenn der Kanal stummgeschaltet wurde. Die Funktionstasten (+, A, N, E und C) sind grün, wenn die entsprechende Funktion für den aktuellen Kanal aktiviert ist.

## 6-15 Ausgangskanäle

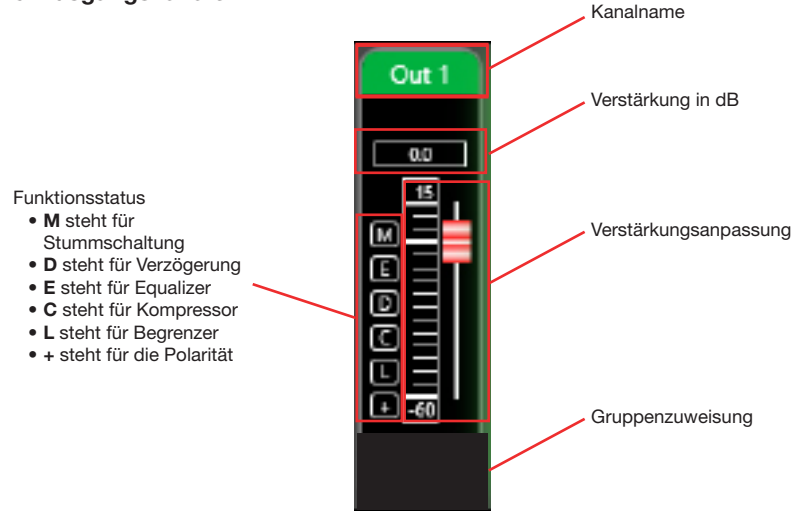

Die Schaltfläche "Mute" (M) ist rot, wenn der Kanal stummgeschaltet wurde. Die Funktionstasten (E, D, C, L und +) sind grün, wenn die entsprechende Funktion für den aktuellen Kanal aktiv ist.

Mit dem zentralen Bereich, der sich zwischen den Eingangs- und Ausgangskanälen befindet, können Sie allen Kanälen eine oder mehrere Funktionen zuzuweisen.

Der linke Bereich bezieht sich auf die Eingangskanäle und der rechte Bereich auf die Ausgangskanäle.

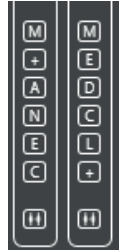

## 6-16 Kanalgruppierung

Am unteren Rand des zentralen Bereichs befinden sich zwei Schaltflächen, die Zugriff auf die Kanalgruppierungsfunktion ermöglichen.

Diese Funktion hat vier Gruppen, in denen Sie die gewünschten Kanäle hinzufügen können. Wählen Sie die Kanäle, die Sie gruppieren

möchten und klicken Sie auf den **>>>**-Pfeil.

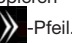

Auf der rechten Seite des Fensters können Sie die Funktionen wählen, die die Kanäle derselben Gruppe gemeinsam verwenden.

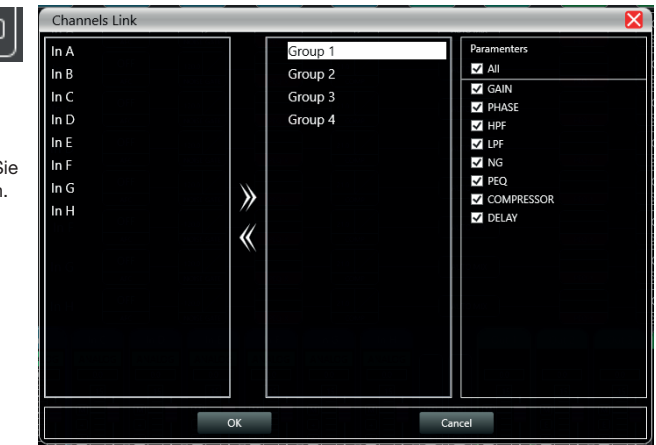

## 6-17 Geräteverwaltung

Auf der linken Seite des Softwarefensters befindet sich die Liste der verbundenen Geräte.

Anzeige für jedes Gerät:

-seine Nummer.

-seinen Namen. Wenn es über TCP verbunden ist, wird kein Name angezeigt.

- -Die IP-Adresse, wenn es über TCP verbunden ist.
- -USB, wenn es über USB angeschlossen ist.
- -Die COM-Portnummer, wenn es über einen COM-Port angeschlossen ist

40  $t\overline{u}$ 

Von links nach rechts werden folgende Schaltflächen angezeigt:

- -Eine Stummschaltungs-Schaltfläche, die alle Ein- und Ausgangskanäle stumm schaltet
- -Eine Aktualisierungs-Schaltfläche
- -Eine Schaltfläche zum Löschen des Geräts

Wenn Sie auf einen der Bereiche klicken, der einem Gerät entspricht, wird das zentrale Softwarefenster mit den aktuellen Einstellungen für dieses Gerät aktualisiert.

Wenn ein Gerät ausgewählt wurde, wird das Gerätesymbol mit einem grünen Rahmen umrandet.

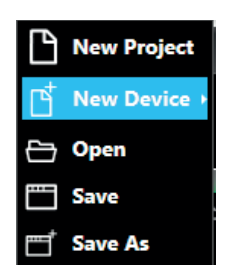

Klicken Sie im Hauptmenü auf "File" und "New Device". Wählen Sie das gewünschte virtuelle Gerät aus der Liste aus und fügen Sie es hinzu.

Hinweis: Das Hinzufügen eines neuen Geräts bedeutet nicht, dass es automatisch verbunden wird.

## 6-18 Geräteverwaltung

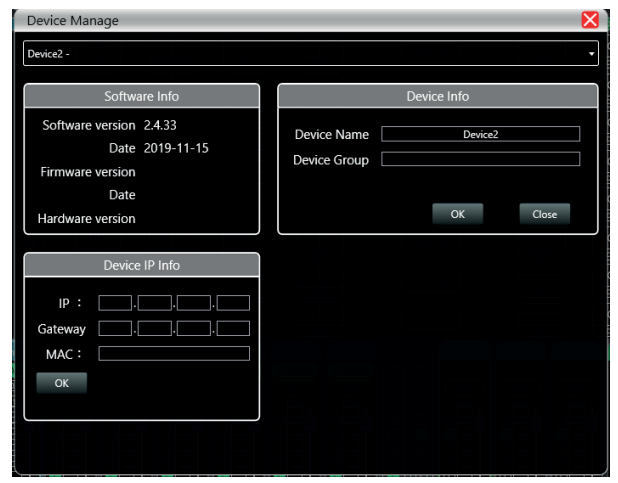

-Softwareinfo: Zeigt Software- und Firmware-Versionsnummern sowie Versionsdaten an. -Geräteinfo: Zeigt den Namen des Geräts und ggf. den Namen der zugehörigen Gruppe an. -Geräte-IP-Info: Zeigt Geräte-IP-Adresse, Subnetzmaske und MAC-Adresse an.

Sie können die IP-Adresse des Geräts ändern. Klicken Sie auf OK, damit die Änderung übernommen wird.

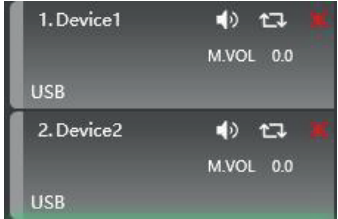

## 6-19 Kanalnamen

Klicken Sie im Hauptmenü auf "Device" und "Channels".

In diesem Fenster können Sie alle Ein- und Ausgangskanäle umbenennen, um sie besser an Ihre Installation anzupassen.

Die Namen sind auf 5 Zeichen begrenzt.

Klicken Sie auf OK, um die Änderungen zu speichern.

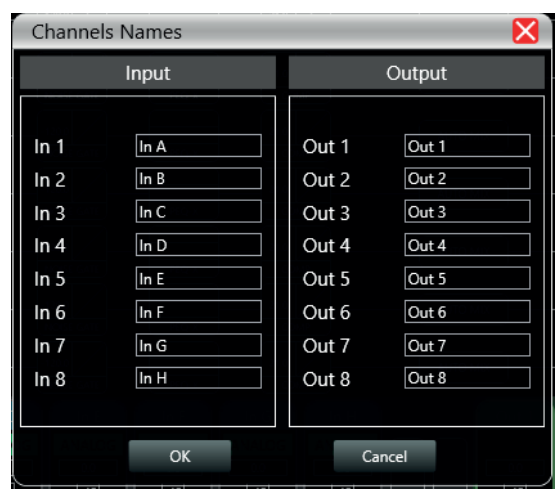

## 6-20 Kanäle von einem Gerät auf ein anderes kopieren

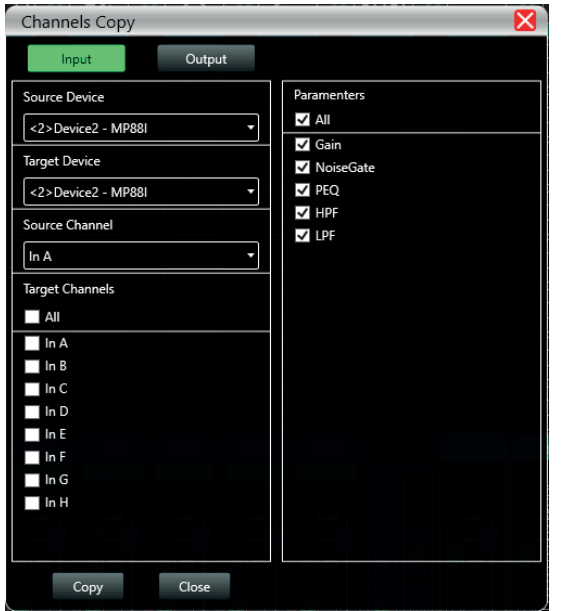

Klicken Sie im Hauptmenü auf "Device" und "Channel Copy".

In diesem Fenster können Sie den Kanalstatus von einem Gerät auf ein anderes kopieren.

Auf der linken Seite können Sie die Kanäle, die Sie kopieren möchten und die Kanäle, auf die Sie sie kopieren möchten, auswählen.

Auf der rechten Seite können Sie die Funktionen auswählen, die Sie kopieren möchten.

Sie können weder Eingangskanäle auf Ausgangskanäle noch Ausgangskanäle auf Eingangskanäle kopieren.

# Firmware Update  $\overline{\textbf{x}}$ 曰 **UPDATE Update File PROGRESS CLOSE**

## 6-21 Firmware-Aktualisierung

Klicken Sie im Hauptmenü auf "System" und "Upgrade". wählen Sie im Feld "Update File" die

Aktualisierungsdatei auf Ihrem Computer aus. Sobald die Aktualisierung abgeschlossen ist, wird das Gerät neu gestartet.

## 7 - An der Wand montiertes Bedienfeld: DCTL (optional)

Das an der Wand montierte DCTL-Bedienfeld ermöglicht die Fernsteuerung der Hauptfunktionen des DZONE88. Sie können mit einem Touchscreen die grundlegenden Funktionen aus der Ferne ausführen.

Das Bedienfeld wird über den RS485-Anschluss an den DZONE88 angeschlossen.

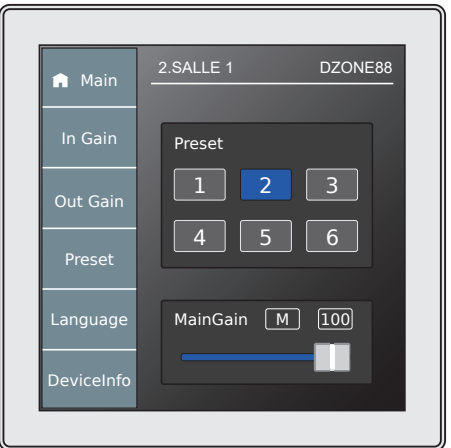

Zugriff auf den Hauptbildschirm: Zugriff auf die ersten 6 Voreinstellungen und die allgemeinen Lautstärke Zugriff auf die Eingangskanalpegel Zugriff auf die Ausgangskanalpegel Zugriff auf 2 Voreinstellungen Auswahl der Sprache Informationen zur Firmware und internen Software-Version

## 8 - Blockschaltbild

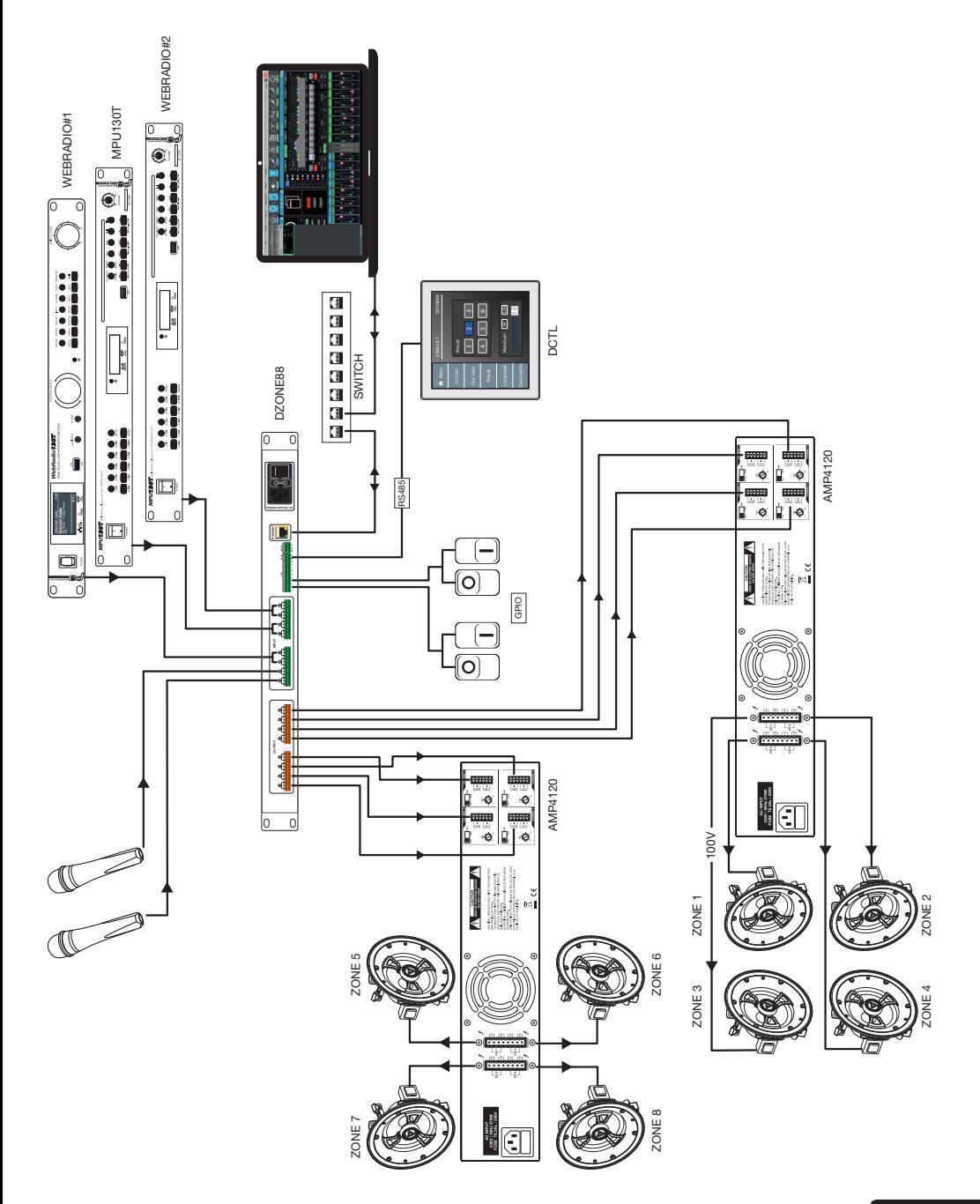

AUDIOPHONY® stellt seine Produkte mit größter Sorgfalt her, um Ihnen die beste Qualität zu garantieren. Änderungen können daher<br>ohne vorherige Ankündigung vorgenommen werden. Aus diesem Grund können die technischen Eigensc Konfiguration der Produkte von den in dieser Bedienungsanleitung angegebenen technischen Daten und Abbildungen abweichen. Für die neuesten Informationen und Aktualisierungen zu den AUDIOPHONY®-Produkten melden Sie sich auf www.audiophony.com an.<br>AUDIOPHONY® ist ein Warenzeichen von **HITMUSIC S.A.S** – Zone Cahors sud – 46230 FONTANES – FRANKRE